## **Manual para reinscripción en aplicación SICEnet**

1. Ingresar a la aplicación SICEnet mediante mediante una navegador web (Internet Explorer, Chrome, Mozilla FireFoc) ingresanso la siguiente dirección web: [http://sicenet.itsur.edu.mx/.](http://sicenet.itsur.edu.mx/)

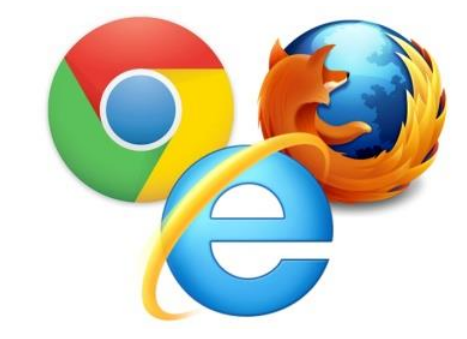

2. Ingresa número de control y contraseña proporcionados por el departamento de control escolar al ingreso a la institución.

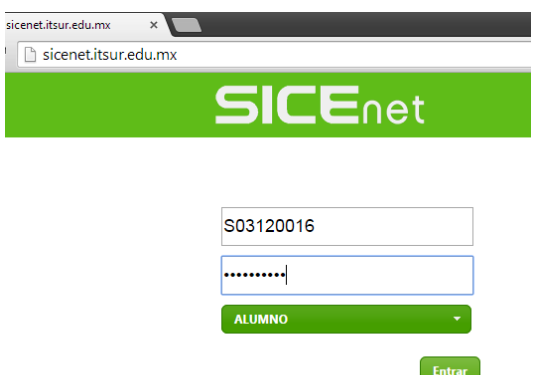

3. Identifica dentro de la plataforma los adeudos, fecha y hora de reinscripción. Para poder ingresar al modulo de reinscripción no se debe tener adeudos y debe cumplirse la fecha y hora de reinscripción. En la siguiente imagen se muestra en un recuadro rojo la sección.

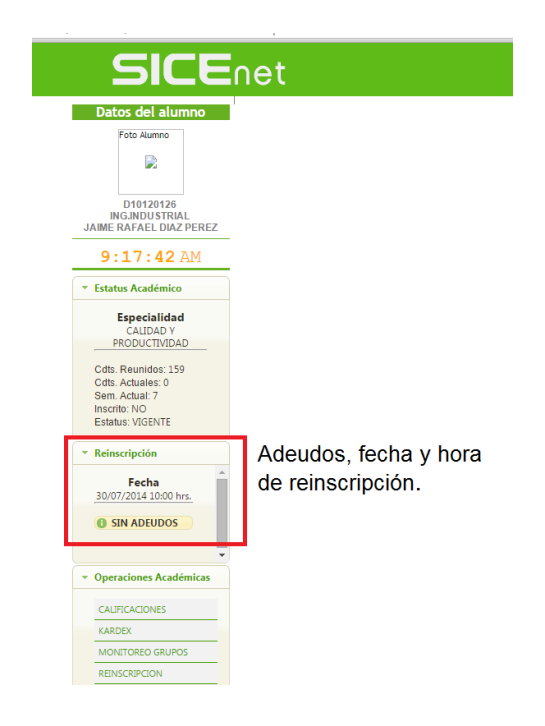

4. Ingresar al modulo de reinscripción seleccionado de la sección de funciones. En la siguiente imagen se muestra en un recuadro rojo la función de reinscripción.

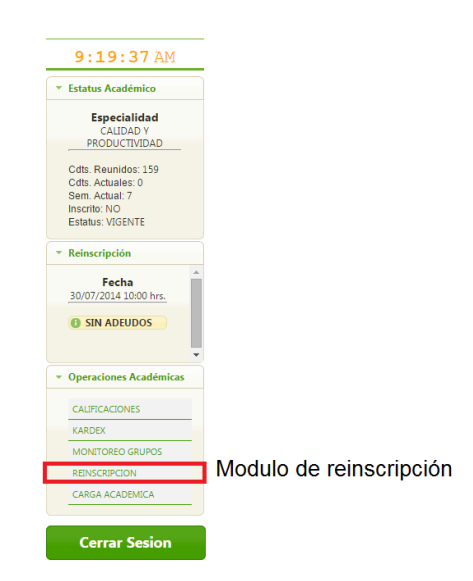

5. Antes de comenzar a seleccionar las materias, revisar la cantidad de créditos máximos que podrán tomar. La cantidad de créditos máximos depende de si eres un alumno regular. En la siguiente imagen se muestra un recuadro rojo con los créditos máximos que podrás tomar para el caso que adeudos repeticiones o especiales.

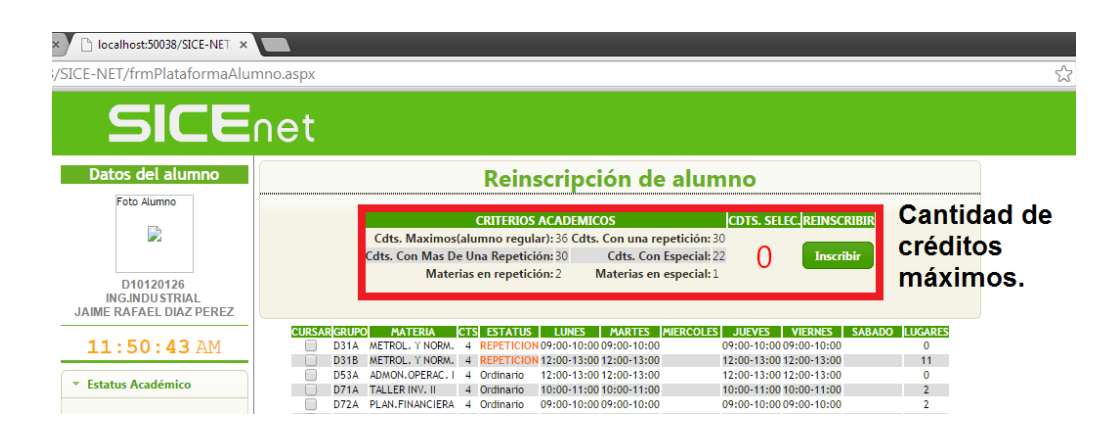

6. Seleccionar las materias a cursar en el semestre a reinscribirse.

Durante la seleccionen de materias el sistema realizará las siguientes validaciones:

- 1) No se podrán seleccionar grupos que tengan cruce de horarios.
- 2) No se podrá seleccionar 2 grupos de la misma materia.

3) No se podrá sobrepasar la cantidad de créditos máximos, esto de acuerdo a tus adeudos académicos (adeudo de especial y repetición).

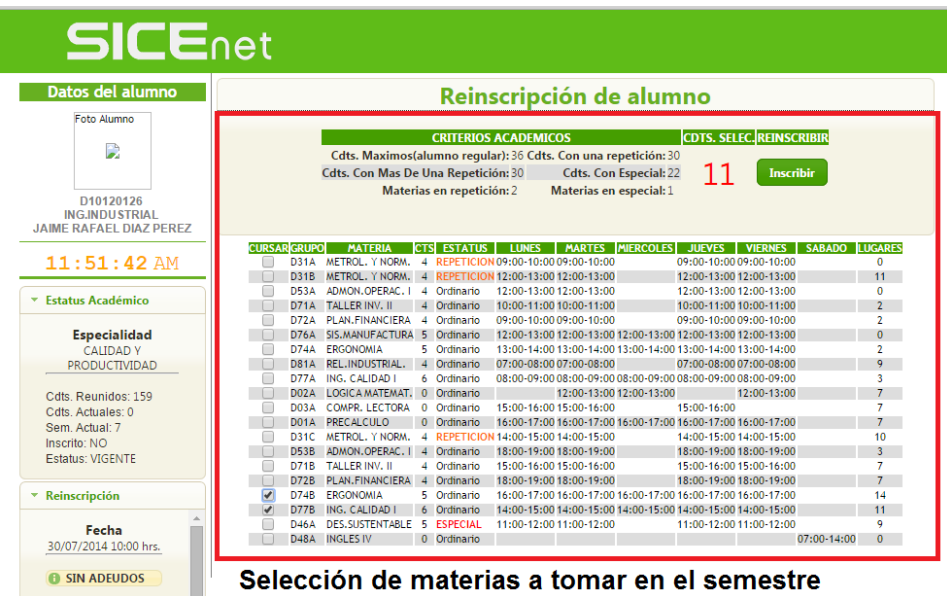

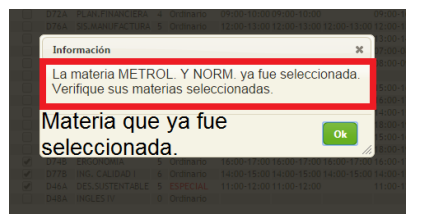

7. Inscribir al semestre. En la parte superior derecha del modulo se encuentra un botón con el texto "Inscribir", se debe presionar el botón y confirmar para efectuar la reinscripción. **NOTA:** Antes de realizar la reinscripción el sistema ejecutará las siguientes validaciones:

1) El sistema obliga a seleccionar las materias que tengan estatus de "REPETICION" y "ESPECIAL".

2) El sistema obliga a seleccionar al menos una materia para poder efectuar la reinscripción.

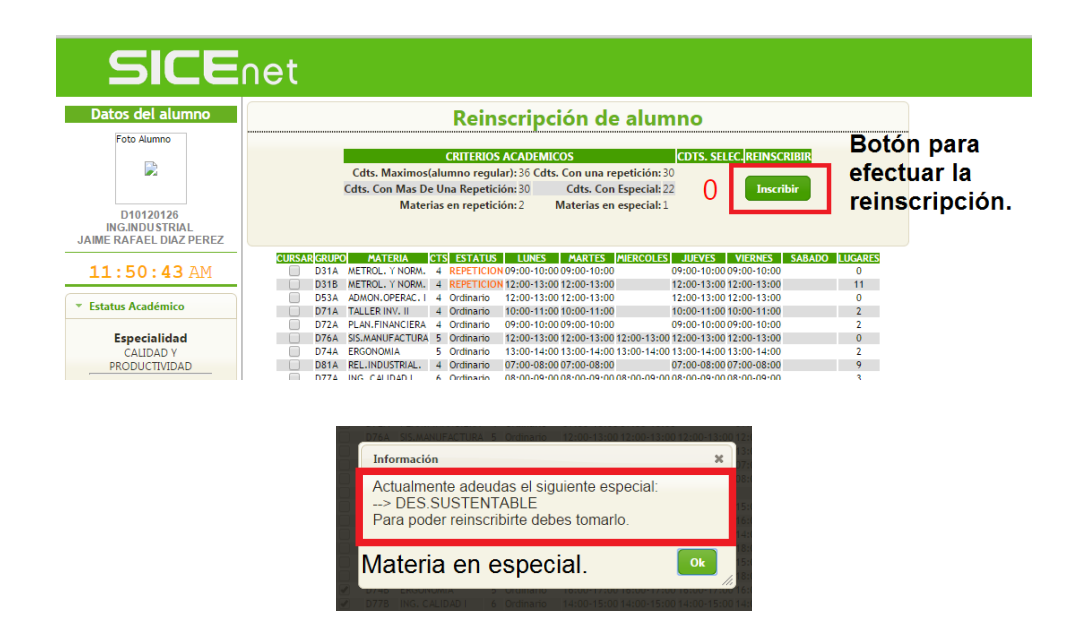

8. Al efectuarse la inscripción con éxito el sistema actualizará el estatus con la nueva información actualizada y podrá visualizar su carga académica del semestre actual. En la siguiente imagen se muestra un recuadro rojo con la sección de estatus académico.

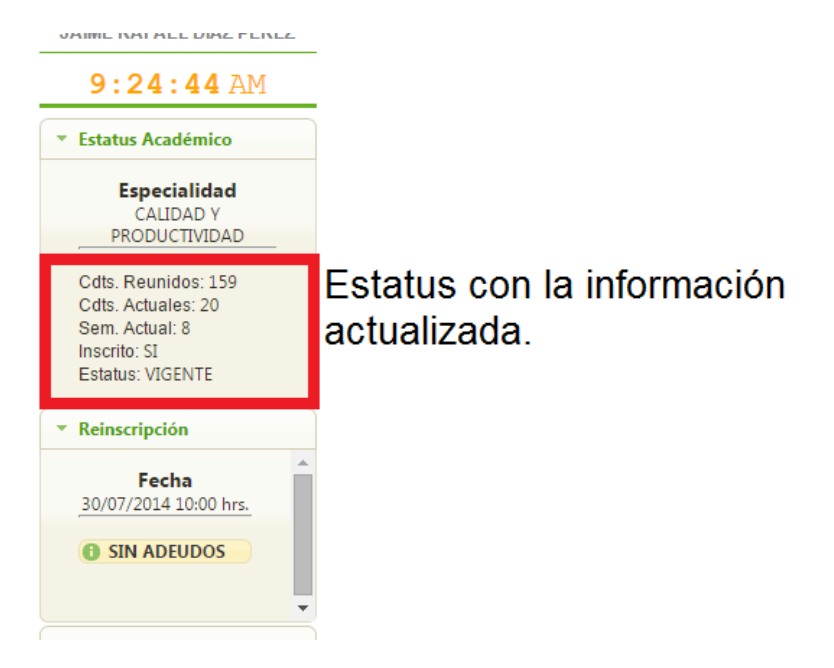

**NOTA IMPORTATE:** Días previas a tu fecha y hora de reinscripción se podrá revisar la oferta de materias y grupos para reinscripción. La información que se podrá consultar es el listado de materias ofertadas para el alumno, horarios y cupo disponible para cada grupo. En la siguiente imagen se muestra en recuadros rojos la sección y funcionalidad donde se podrá visualizar el monitoreo de grupo.

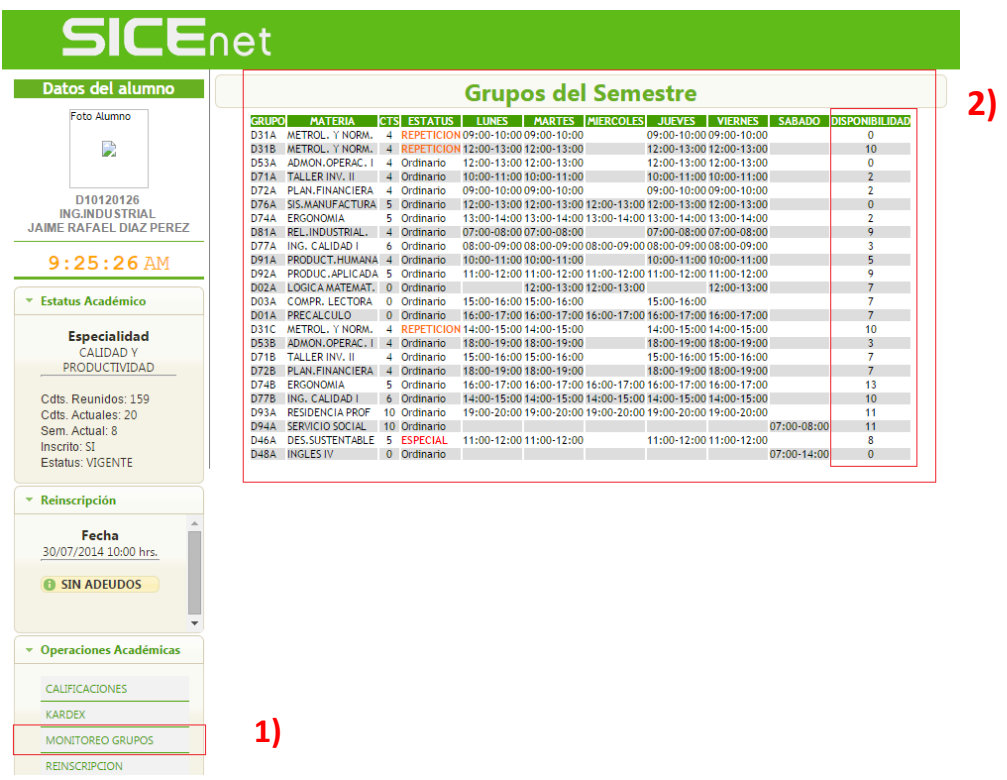

## **Recuerda que:**

Si seleccionaste materias de estatus de "REPETICION" y "ESPECIAL", beberás cubrir de inmediato el monto de pago para estas materias.